# <span id="page-0-0"></span>Модуль «Мое портфолио». Инструкция пользователя

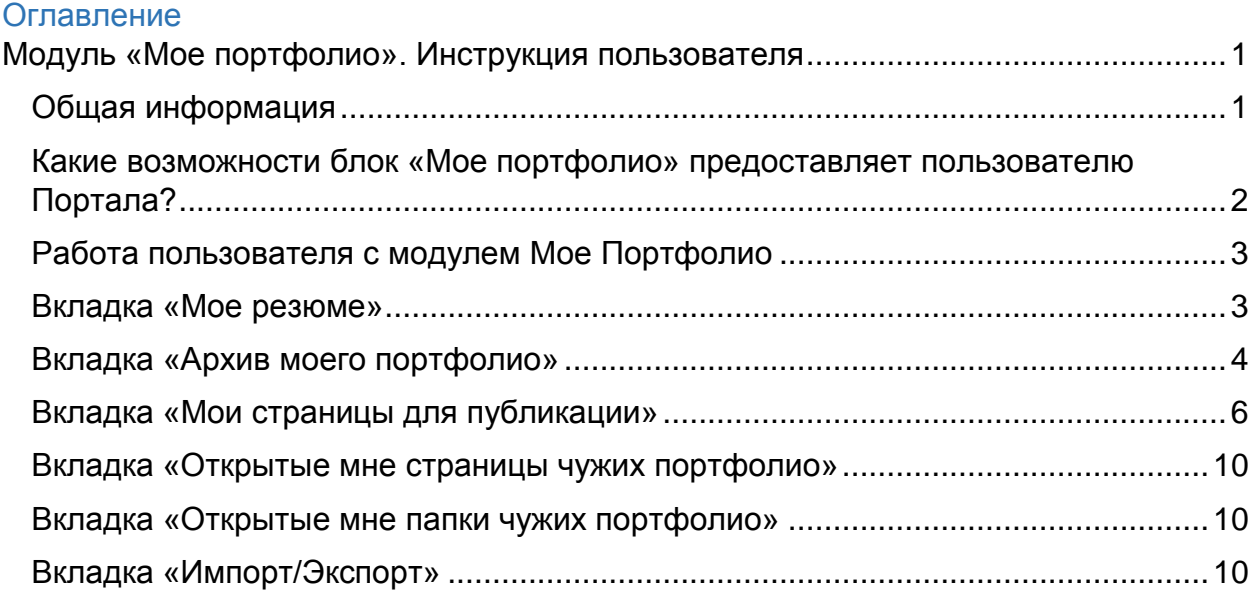

## <span id="page-0-1"></span>**Общая информация**

Под Портфолио (англ. portfolio портфель) понимается собрание документов, образцов работ, иных артефактов, отражающих учебные и/или профессиональные достижения, дающих представление о предлагаемых возможностях обучающегося или специалиста.

Необходимый функционал для ведения обучающимися и работниками ВГУ своих персональных портфолио реализуется с помощью блока «Мое Портфолио» образовательного портала «Электронный университет ВГУ» (далее – Портал).

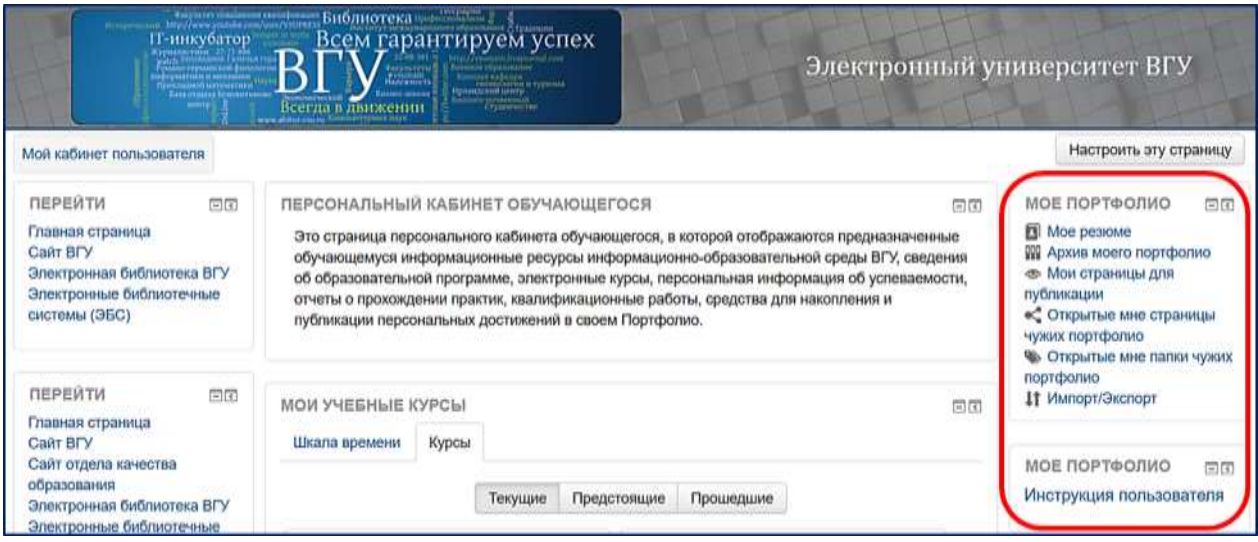

Интерфейс этого блока расположен в правом верхнем углу страницы персонального кабинета пользователя, которая открывается пользователю после его авторизации в портале.

#### <span id="page-1-0"></span>**Какие возможности блок «Мое портфолио» предоставляет пользователю Портала?**

Для размещения своей информации в блоке «Мое портфолио» вы можете использовать два его раздела – раздел «Мое резюме» и раздел «Мои страницы для публикации».

В разделе блока «Мое резюме» вы можете размещать свои персональные автобиографические сведения о вашем образовательном, профессиональном и личностном росте и другую информацию, которую обычно приводят в персональном резюме.

Раздел «Мои страницы для публикации» предназначен для создания ресурсов с достижениями в отдельных областях: учебная деятельность, научноисследовательская и проектная деятельность, общественная деятельность, культурно-творческая деятельность, спортивная деятельность а так же любых других по желанию студента. При заполнении страниц для публикации можно использовать загруженные в «архив портфолио» документы, подтверждающие ваши личные и профессиональные достижения.

Вся размещённая в портфолио информация по умолчанию доступна только её автору. Для демонстрации своего портфолио пользователям портала (как зарегистрированным, так и сторонним) необходимо явно сделать этот элемент доступным с обязательной настройкой какие пользователи имеют доступ и каким образом он будет осуществляться.

Блок «Мое портфолио» также предоставляет вам возможность осуществлять экспорт содержимого вашего Портфолио в SCORM-zip-файл для его использования в какой-либо сторонней системе, а также возможность производить импорт в ваше Портфолио содержимого из соответствующего SCORM-zip-файла.

Блок «Мое портфолио» может использоваться пользователем Портала, не только на уровне Портала в своем рабочем кабинете, но и, при желании, в конкретном учебном курсе Портала.

## <span id="page-2-1"></span><span id="page-2-0"></span>**Работа пользователя с модулем Мое Портфолио Вкладка «Мое резюме»**

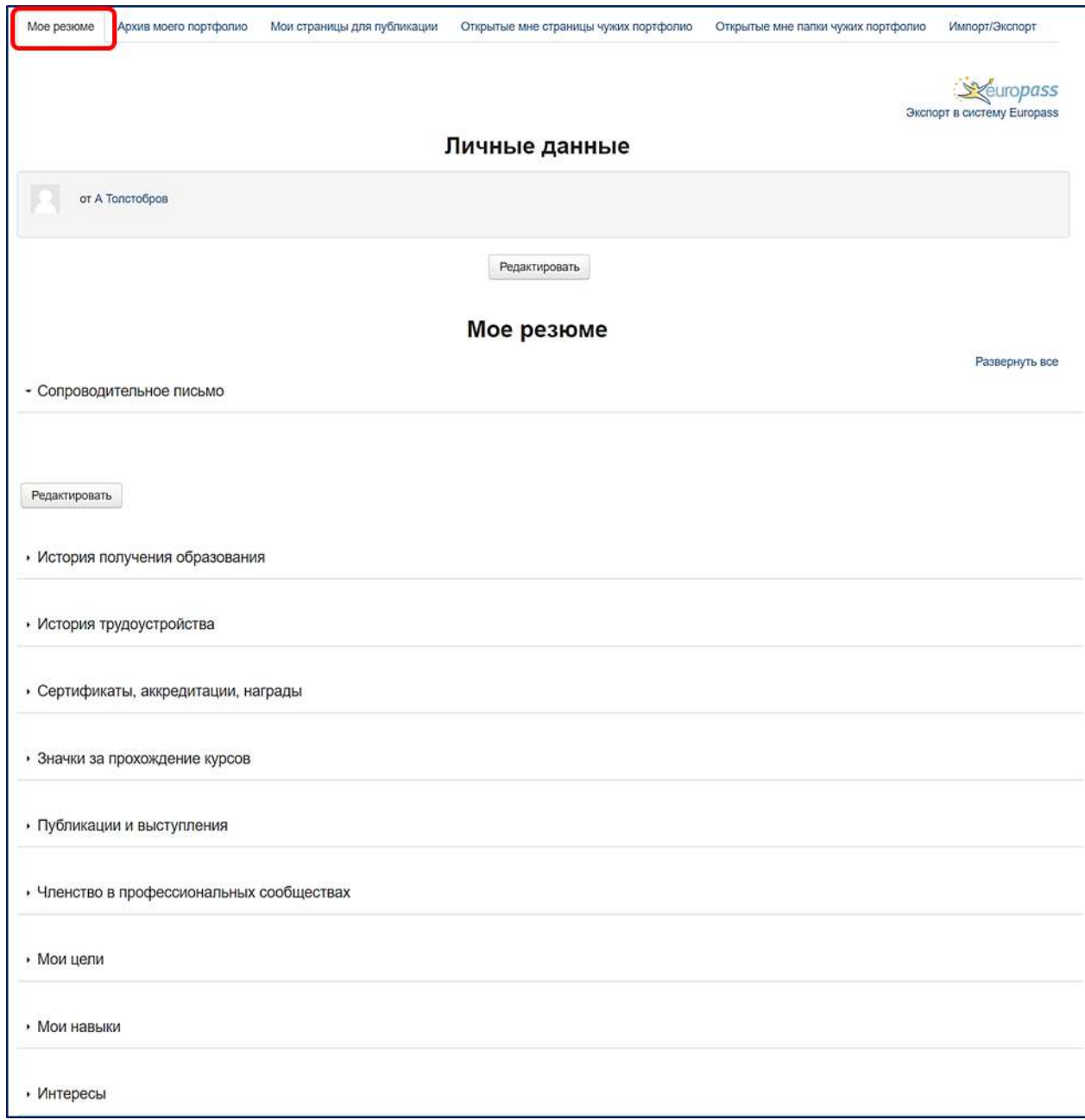

Работу со своим Портфолио следует начинать с заполнения пунктов вкладки «Мое резюме».

Эта вкладка по сути является удобным структурированным персональным, причем конфиденциальным, хранилищем личной информации о вашей истории образования и трудовой деятельности, целях, навыках, интересах и персональных достижениях в учебной, профессиональной, общественной и личной сфере и т. д.

Заполнение и постоянное дополнение пунктов вкладки «Мое резюме» позволяет поддерживать эту информацию в собранном виде и в актуальном состоянии.

При необходимости, описательная информация в простой текстовой форме может дополняться размещением файлов каких-либо документов.

На основе этой информации вам будет гораздо проще, тогда, когда в этом возникнет необходимость, формировать свое резюме (CV – Curriculum Vitae) в форме документа для представления по месту требования, в том числе и для публикации в сети Интернет.

В составлении такого рода документа вам может помочь сервис выгрузки (экспортирования) информации в систему Europass.

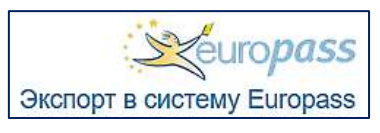

Этот сервис позволяет сгенерировать XML-файл, который может быть вставлен в онлайн редактор CV системы Europass для обработки и формирования внешнего вида создаваемого документа вашего CV-резюме.

## <span id="page-3-0"></span>**Вкладка «Архив моего портфолио»**

Эта вкладка позволяет владельцу Портфолио, то есть вам, собирать и хранить цифровые артефакты в архиве своего Портфолио (отсканированные документы, файлы, ссылки, заметки, результаты выполненных в электронных курсах заданий и т.д.).

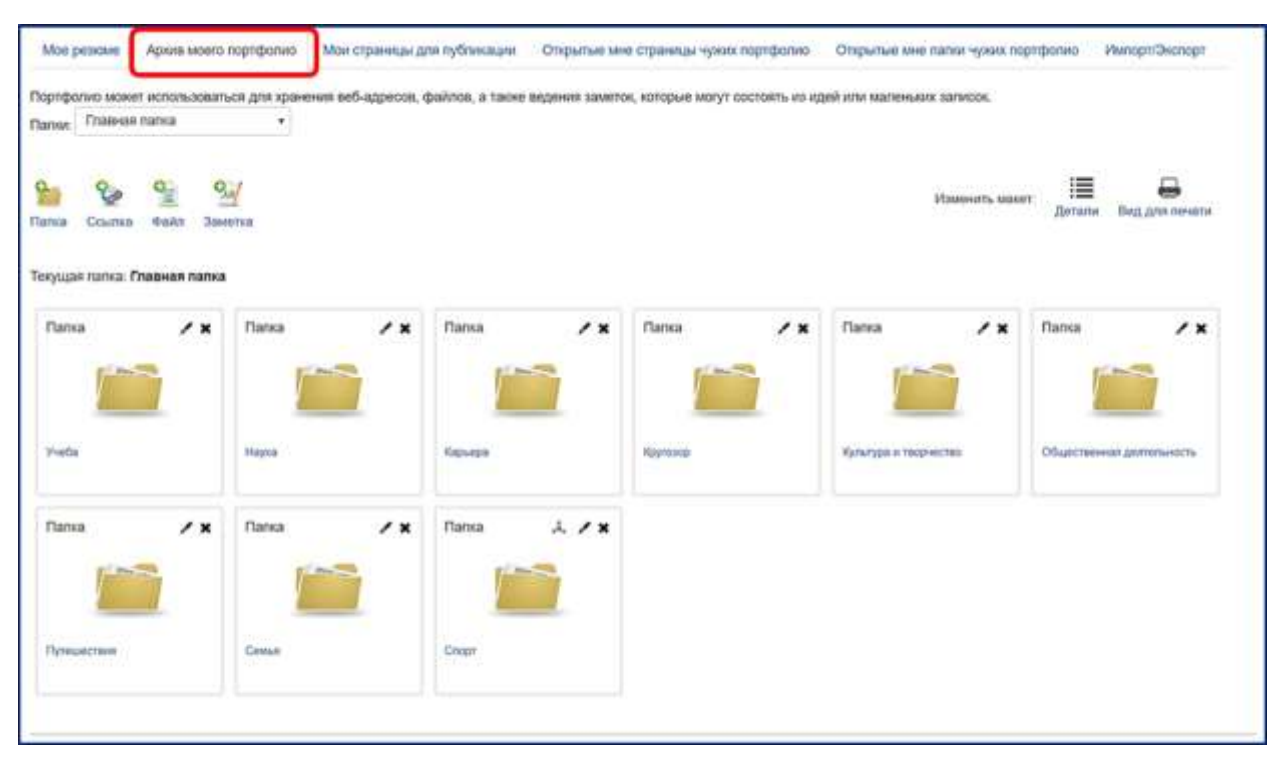

Содержимое своего архива вы можете систематизировать, используя двухуровневую систему создаваемых вами папок, количество, внешний вид (иконки) и назначение которых полностью определяется вами.

Это могут быть папки-рубрики по таким тематическим направлениям, как учеба, наука, карьера, общественная деятельность, спорт, кругозор, культура и творчество, семья, путешествия и т. д.

Артефакты, которыми вы можете наполнять созданные папки, могут представлять собой:

 $\bullet$  URL-ссылки на какие-либо сетевые информационные ресурсы, включая ресурсы, размещенные в данном Портале,

– файлы самых разнообразных цифровых типов, сопровождаемые тестовым пояснением,

 $\frac{Q_{\text{tot}}}{Q_{\text{tot}}}$ – а также текстовые заметки.

Если вы хотите разместить в качестве артефакта своего портфолио какой-либо файл(-ы), который вы размещали ранее в Портале в качестве ответа на задание в электронном курсе, вашу курсовую или выпускную квалификационную работу и др., то вы можете загрузить ее через вкладку "Экспорт/Импорт", выбрав пункт «Импортировать из выложенных материалов в Moodle».

Обращаем внимание на то, что по умолчанию содержимое собрания папок с артефактами Портфолио является недоступным кроме вас никому из пользователей Портала, включая его администратора.

Однако вы, как владелец Портфолио, можете сами, по своему желанию открывать доступ к конкретным папкам своего Портфолио другим пользователям Портала.

В форме настройках каждой папки есть опция «Открыть доступ».

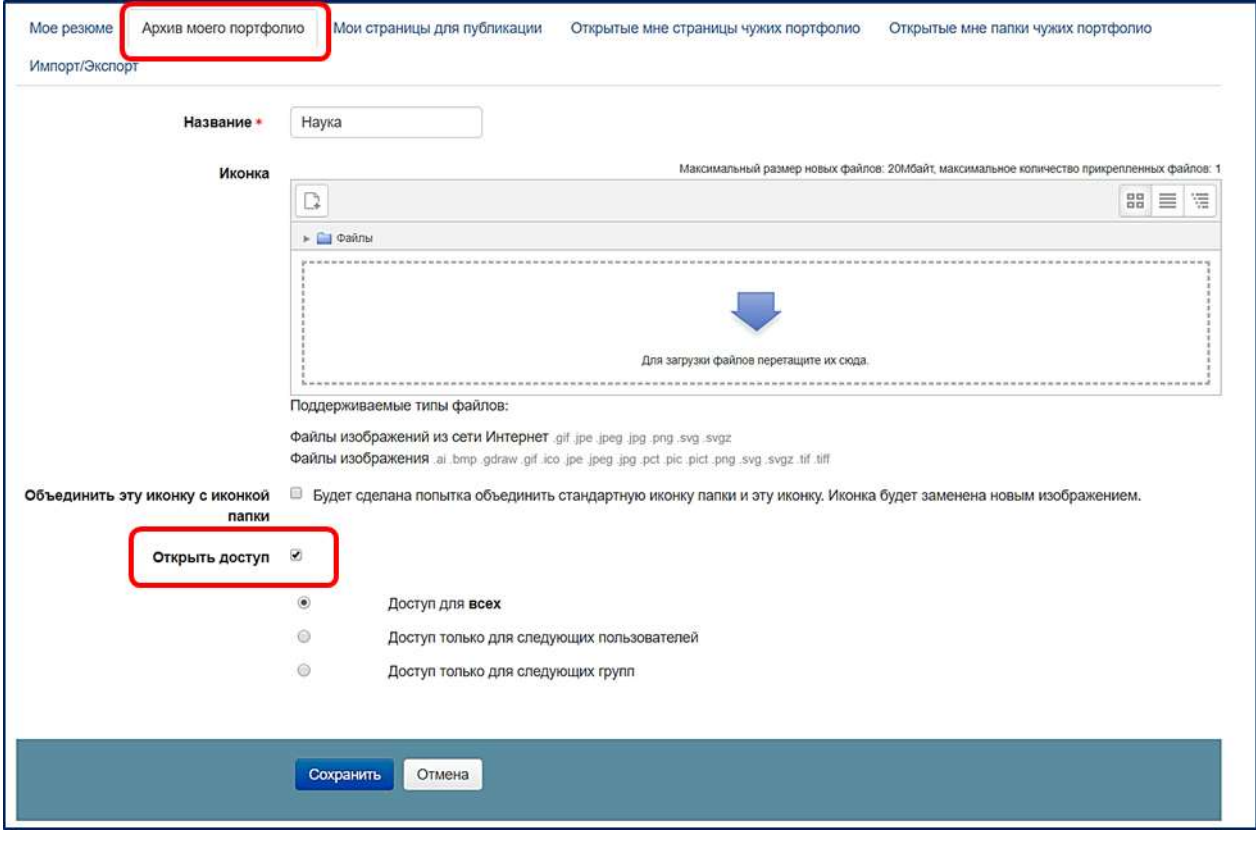

Возможен выбор следующих вариантов предоставления доступа к папкам третьих лиц:

 «Доступ для всех» – в этом случае содержимое данной папки будет видно всем зарегистрированным пользователям Портала;

- «Доступ для следующих пользователей» содержимое данной папки будет видно тем конкретным пользователям Портала, которых вы укажете;
- «Доступ только для следующих групп» содержимое данной папки будет видно пользователям Портала, являющимся членами выбранной глобальной группы пользователей.

Заметим, что лица, которым вы открыли доступ к данной папке, теперь могут увидеть ее во вкладке «Открытые мне папки чужих портфолио» своих собственных портфолио. Они смогут увидеть ее содержимое, а также скопировать эту папку в свое портфолио.

#### <span id="page-5-0"></span>**Вкладка «Мои страницы для публикации»**

Более гибкая возможность управления содержанием и формой публикации содержимого вашего Портфолио для доступа третьих лиц может быть реализована вами, как владельцем Портфолио, обеспечивается путем создания вами так называемых «Страниц для публикации».

Помимо того, что в конкретную страницу вы можете помещать соответствующую информацию из своего Портфолио, которая ориентирована на определенный круг лиц, вы можете, по своему усмотрению, оформлять внешний вид таких страниц.

При выборе вкладки «Мои страницы для публикации» на экране отображается список ранее созданных «Страниц для публикации», содержимое которых может редактироваться нажатием соответствующей иконки .

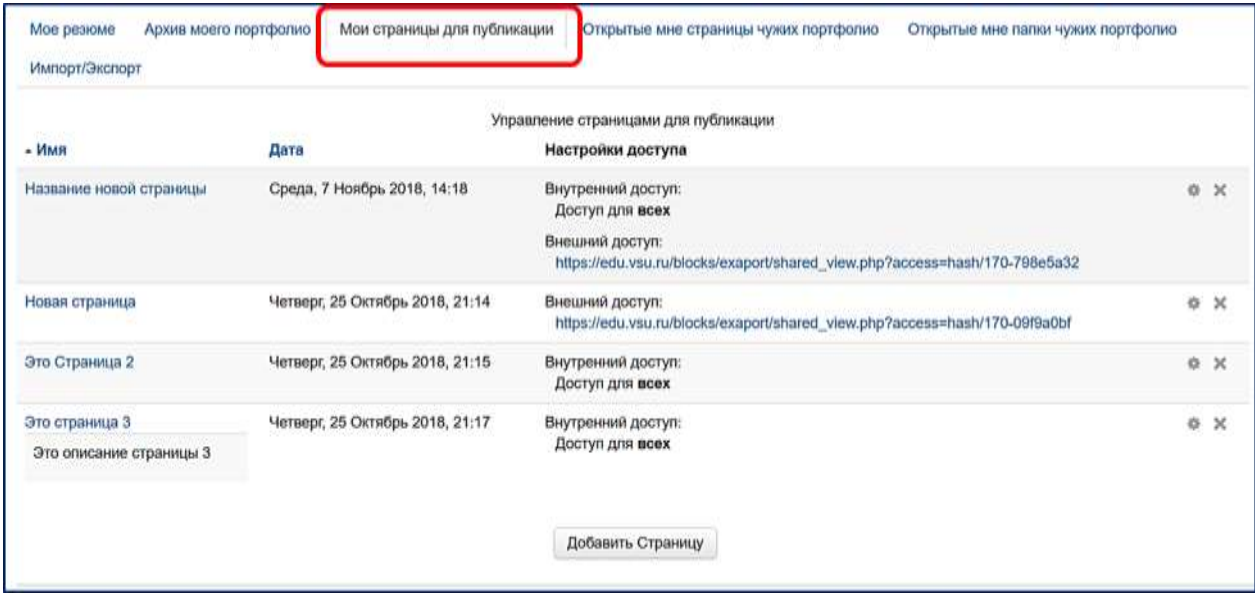

При создании новой «Страницы для публикации» или при редактировании существующей вы (владелец Портфолио) заполняете форму с названием и описанием этой Страницы.

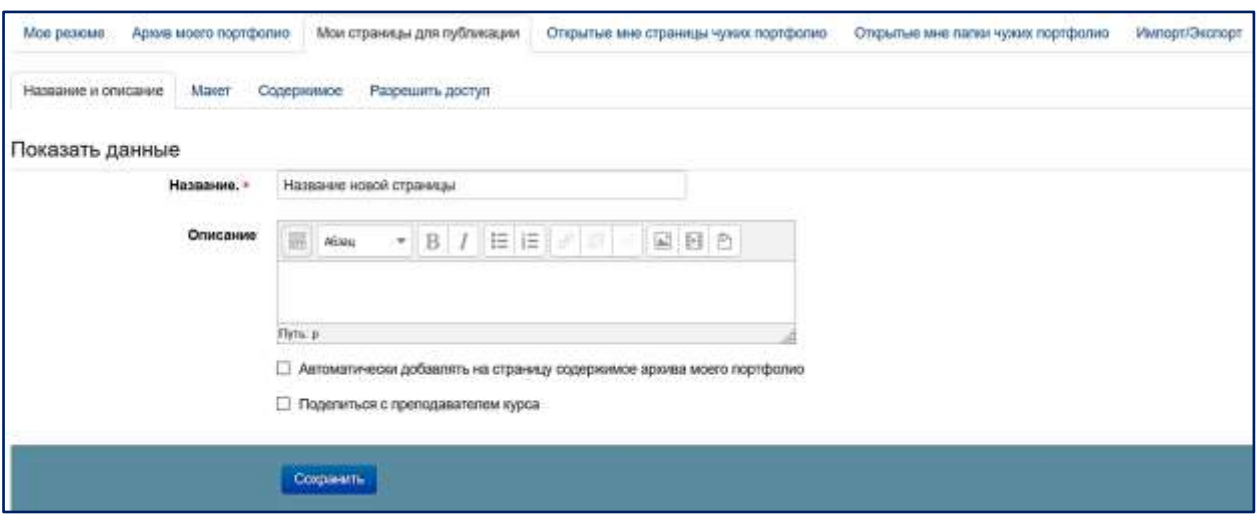

При этом, при желании, установкой соответствующей опции, на Странице могут быть автоматически представлены ВСЕ ранее загруженные артефакты Портфолио.

После нажатия кнопки «Сохранить» открывается вкладка «Содержимое» для настройки вида и содержимого настраиваемой «Страницы для публикации».

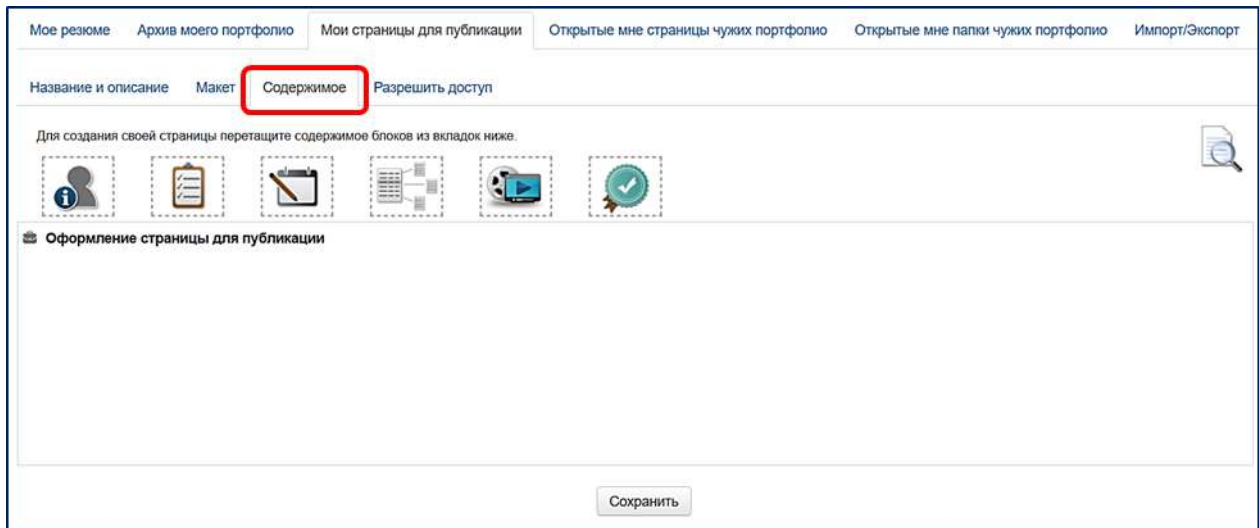

Наполнение Страницы осуществляется путем перетаскивания и размещения в нужном ее месте следующих информационных блоков.

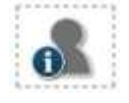

– блок для отображения на Странице персональной информации владельца портфолио.

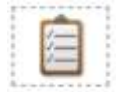

– блок для создания заголовка публикуемой Страницы.

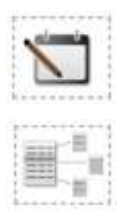

– блок для создания размещаемого на Странице текста.

– блок для отображения на Странице тех или иных артефактов, содержащихся в папках вкладки «Артефакты моего портфолио».

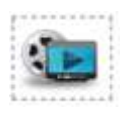

– блок для отображения мультимедиа-объектов (URL-ссылок).

– блок для размещения значков о прохождении электронных курсов Портала.

Вкладка «Макет» позволяет выбрать один из вариантов макета внешнего вида создаваемой «Страницы для публикации».

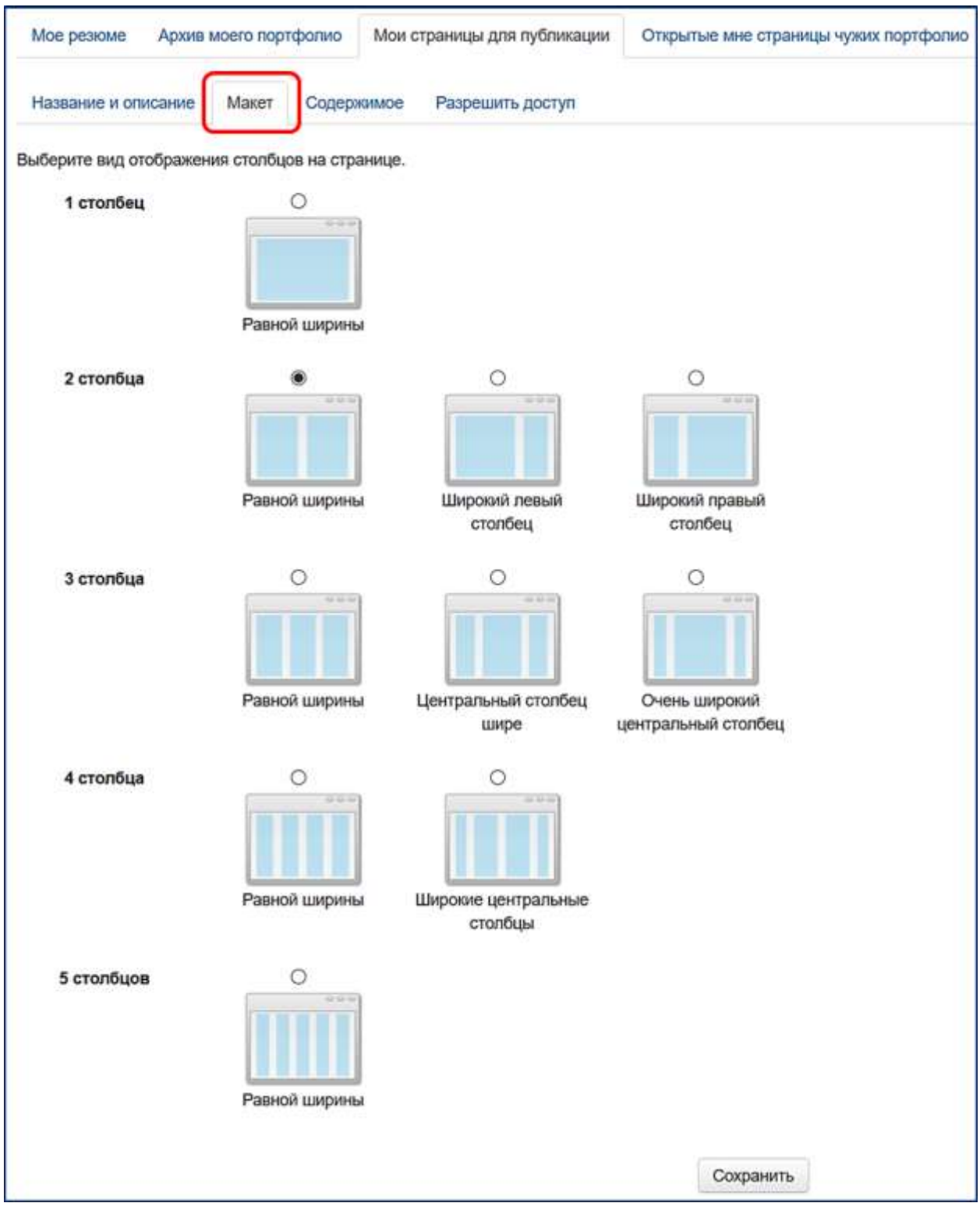

И, наконец, вкладка «Разрешить доступ» позволяет вам настроить доступ к созданной «Странице для публикации» других пользователей Портала и сети Интернет.

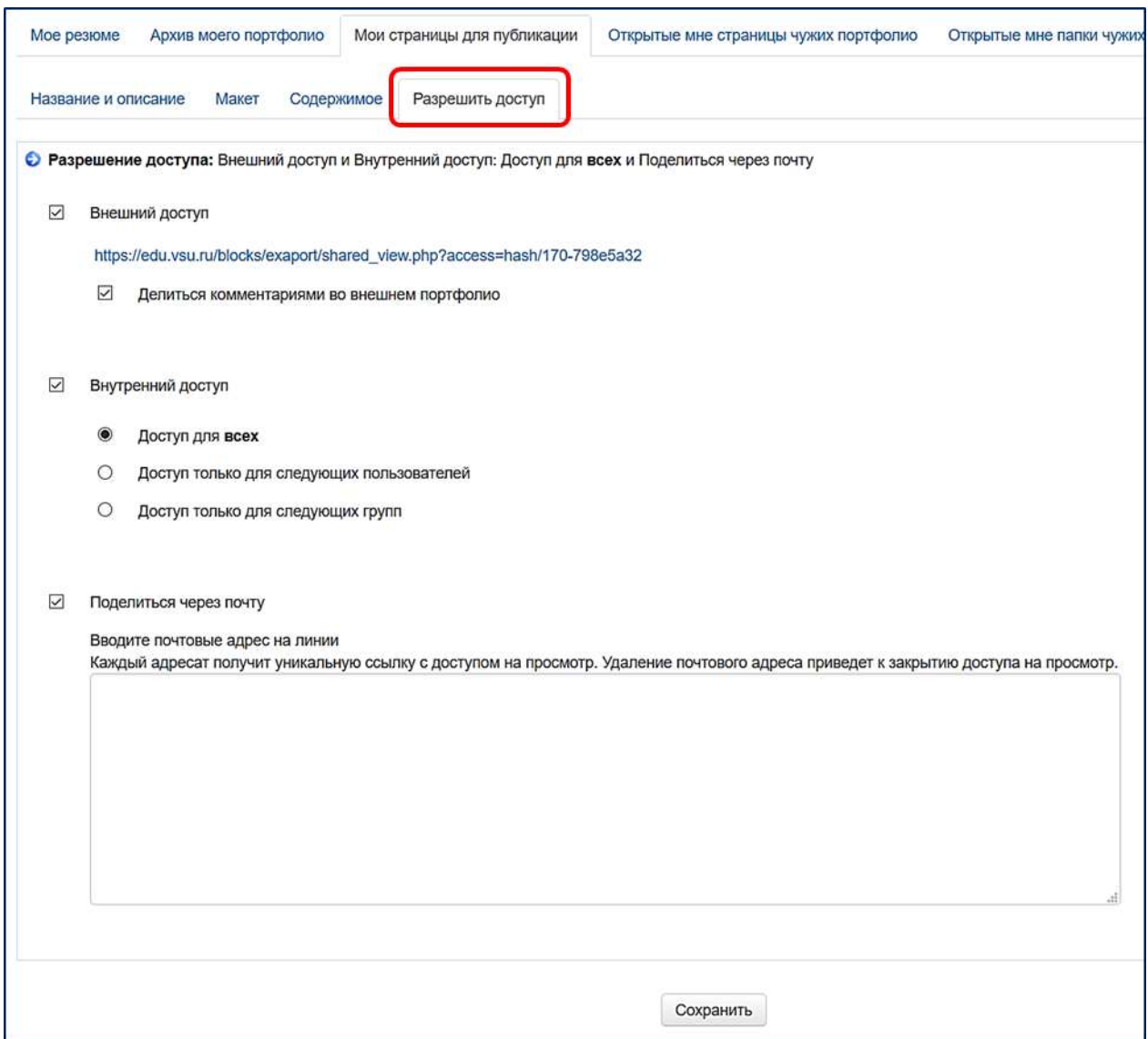

Возможно установление трех видов доступа к данной Странице:

- 1. *Внешний доступ* доступ к Странице внешних пользователей сети Интернет без авторизации в портале, которым предоставлена вами сгенерированная URLссылка. Вы по своему желанию может разрешить возможность таким пользователям обмениваться в вами комментариями по содержанию открытой Страницы;
- 2. *Внутренний доступ* доступ к Странице указанных вами зарегистрированных пользователей Портала;
- **3.** *Поделиться через почту* доступ будет предоставлен конкретным пользователям по указанным вами их адресам e-mail. Каждый адресат получит уникальную ссылку с доступом на просмотр. Удаление почтового адреса приведет к закрытию доступа на просмотр.

#### <span id="page-9-0"></span>**Вкладка «Открытые мне страницы чужих портфолио»**

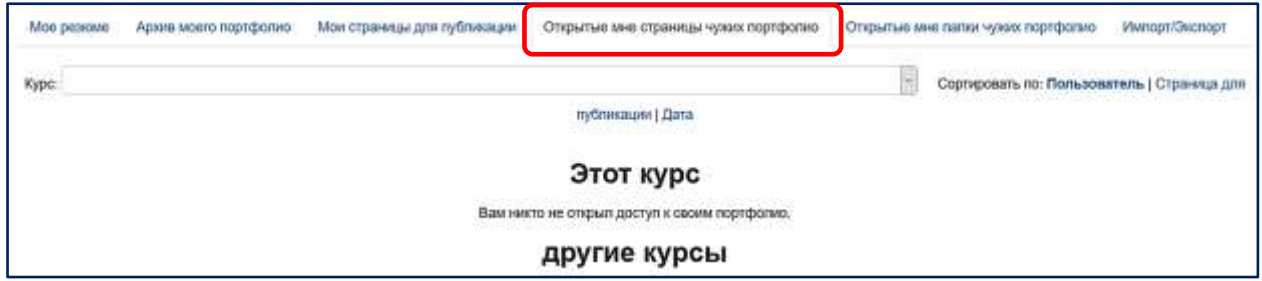

В этой вкладке вы можете видеть содержимое «Страниц для публикации» из чужих портфолио, владельцы которых включили вас в число лиц, которым предоставлен доступ к этим их Страницам.

Как только Страница опубликована, пользователи, которые получили доступ к ней через эту публикацию, могут добавлять к ним свои комментарии.

#### <span id="page-9-1"></span>**Вкладка «Открытые мне папки чужих портфолио»**

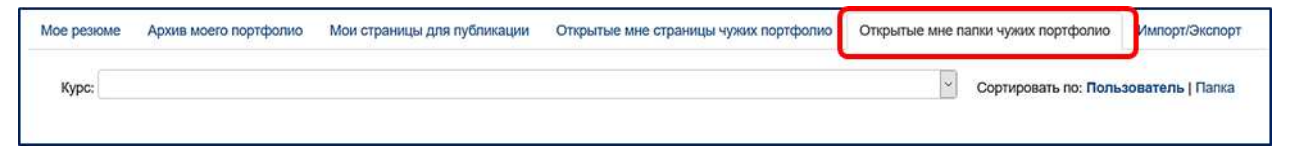

В этой вкладке вы можете видеть Папки с артефактами чужих портфолио, владельцы которых включили вас в число лиц, которым открыто содержимое этих Папок. Кроме возможности просмотра содержимого таких открытых вам папок, вы можете скопировать их целиком в свое портфолио.

## <span id="page-9-2"></span>**Вкладка «Импорт/Экспорт»**

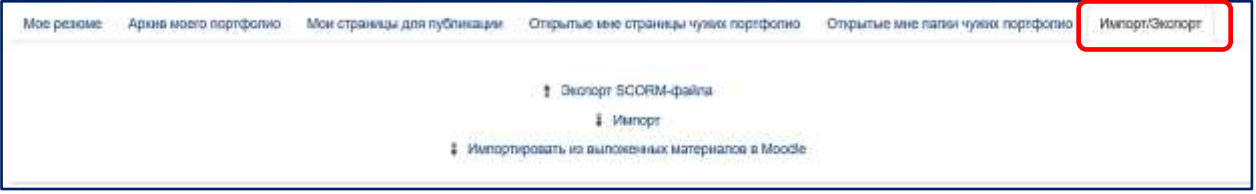

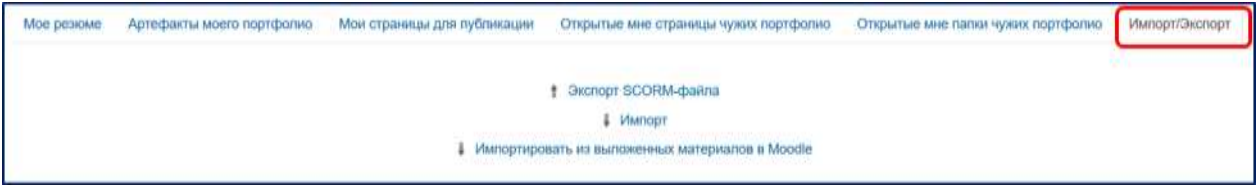

В этой вкладке вы можете может производить следующие действия.

1. *Экспортировать* содержимое своего Портфолио в SCORM-zip-файл.

Созданный при этом выходной файл можно открывать SCORM-редакторами и модифицировать в офлайн-режиме.

С помощью SCORM-редактора (такого как Reload Editor) вы имеете возможность преобразовывать (передавать) выгруженные SCORM-данные в простой HTML. С помощью этого вы (как и все пользователи Портфолио) можете создавать, например, самостоятельный веб-сайт содержания своего Портфолио.

- 2. *Импортировать* в свое Портфолио новое содержание из каких-либо существующих SCORM-пакетов.
- 3. *Импортировать* в свое Портфолио материалы, выложенные вами в учебных элементах электронных курсов портала Moodle.

В этом случае для вас на экран выводятся все курсы Портала, к которым вы подписаны. И затем из выбранных курсов вы можете выбрать документы, которые связаны с соответствующими активными элементами курса.

Вы можете таким образом выбрать, например, загруженные вами в каком-либо электронном курсе файлы выполненных вами заданий, курсовых работ, отчетов, выпускных квалификационных работ и т. д. и затем вы можете эти документы импортировать в свое персональное Портфолио.